# **UTM Content Security Gateway**

# CS-2001

Quick Installation Guide

# **Table of Contents**

| 1. P | Package Contents                       | 3 |
|------|----------------------------------------|---|
| 2. 5 | Setup the UTM Content Security Gateway | 4 |
| 3. ⊦ | Hardware Installation                  | 5 |
| 4. E | Basic System Configuration             | 7 |

# 1. Package Contents

CS-2001

- CS-2001 x 1
- Quick Installation Guide x 1
- User's Manual CD x 1
- Power cord x 1
- Console cable x 1
- Cat5 Cable x 4
- Screw Package x 1
- Rack-mount ear x 2
- Mat x 4

If any of above items are damaged or missing, please contact your dealer immediately.

-

## 2. Setup the UTM Content Security Gateway

The followings are instructions for setting up PLANET CS-2001. Refer to the illustration and follow the simple steps below to quickly install your UTM Content Security Gateway.

#### Safety Instruction

The following is the safety instructions for UTM Content Security Gateway before installing.

>> The maximum operating temperature of the UTM is 50°C. Care must be taken to allow sufficient air circulation or space between units when the UTM is installed inside a closed rack assembly and racks should safely support the combined weight of all UTM.

>> The connections and equipment that supply power to the UTM should be capable of operating safely with the maximum power requirements of the UTM. In the event of a power overload, the supply circuits and supply wiring should not become hazardous.

>> The AC power cord must plug into the right supply voltage. Make sure that the supplied AC voltage is correct and stable. If the input AC voltage is over 10% lower than the standard may cause the UTM to malfunction.

>> Generally, when installed after the final configuration, the product must comply with the applicable safety standards and regulatory requirements of the country in which it is installed. If necessary, consult for technical support.

# 3. Hardware Installation

### Front panel:

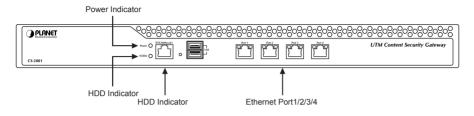

Figure 1. Front Panel of the CS-2001

- **Power Indicator:** Lights up when the power is on.
- **HDD Indicator:** Glitters when system is accessing data from the HDD.
- Console Port (9600, 8, N, 1): A RJ-45 console cable connect this serial port for checking network interface setting and can reset to factory setting.

#### ■ Ethernet Port 1/2/3/4 can be set as a:

- LAN Port: Connects to the Intranet.
- WAN Port: Connects to the perimeter router.
- DMZ Port: The demilitarized zone (DMZ) is a physical subnet for securing the Local Area Network. It allows the externals users to access the company's external network.

| LED / Port        |      | Description |                                                                                                    |  |  |  |  |
|-------------------|------|-------------|----------------------------------------------------------------------------------------------------|--|--|--|--|
| WAN<br>LAN<br>DMZ | LED1 | Orange      | Steady on indicates the port is connected to<br>other network device.<br>Blink to indicates there is traffic on the port |  |  |  |  |
|                   |      | Orange      | Steady on indicates the port is connected at 1000Mbps speed                                                              |  |  |  |  |
|                   | LED2 | Green       | Steady on indicates the port is connected at 100Mbps speed                                                               |  |  |  |  |
|                   |      | Off         | The LED off to indicate the port is connected at 10Mbps speed                                                            |  |  |  |  |

### CS-2001 Topology:

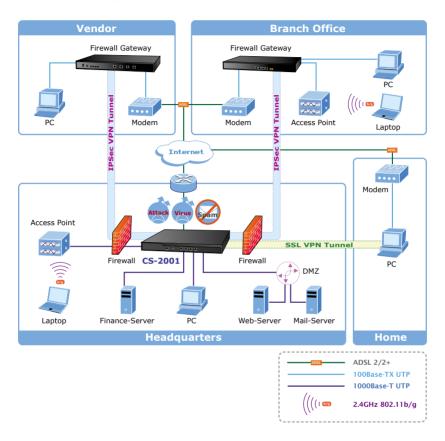

Figure 2. Topology of the CS-2001

# 4. Basic System Configuration

- **Step 1.** Connect both the IT administrator's PC and the device's LAN port to the same hub / switch, and launch a browser (e.g., IE or Firefox) to access the management interface address which is set to <a href="http://192.168.1.1">http://192.168.1.1</a> by default.
- Step 2. You will be prompted for user name and password when accessing the management interface. (both of user name and password are "admin" by default)

| Enter Netv | vork Passwor          | d <u>? ×</u>                   |
|------------|-----------------------|--------------------------------|
| <b>?</b> > | Please type yo        | our user name and password.    |
| 8          | Site:                 | 192.168.1.1                    |
|            | Realm                 | UTM Administration Tools       |
|            | <u>U</u> ser Name     | admin                          |
|            | <u>P</u> assword      | ******                         |
|            | 🔲 <u>S</u> ave this p | password in your password list |
|            |                       | OK Cancel                      |

Figure 3. Typing the User Name and Password

**Step 3.** The user interface consists of the following two panels:

- Menu Panel: Presents all the available system configurations in a tree directory structure. (see Overview of Functions)
- **Configuration Panel:** Displays the data or configurable settings of the corresponding item selected on the Menu Panel.

| PLANET                                                   | Policy > Outgoing |                 |              |         |        |                   |                       |
|----------------------------------------------------------|-------------------|-----------------|--------------|---------|--------|-------------------|-----------------------|
|                                                          |                   |                 |              |         |        |                   |                       |
| ≆ System                                                 | ן ר               |                 |              |         |        |                   |                       |
| System     Network                                       |                   |                 |              |         |        |                   | H H I / 1 co b        |
| F Policy Object                                          |                   | Source          | Destination  | Service | Action | Options           | Configuration Priori  |
| <ul> <li>Policy Object</li> <li>Mail Security</li> </ul> |                   | Inside Any      | Outside Any  | Any     | 2      |                   | Modify Remove Pause 1 |
| Web Filter                                               |                   | <br>TISIDE AITY | Cosside Ally | Ally    | 15     |                   | Modily Remove Pause 1 |
| # Web Filler                                             |                   |                 |              |         |        |                   |                       |
| # SSL Web VPN                                            |                   |                 |              |         |        | New Entry         |                       |
| # IM Recording                                           |                   |                 |              |         |        | non chuy          |                       |
| S Policy                                                 |                   |                 |              |         |        |                   |                       |
| Outgoing                                                 |                   |                 |              |         | Con    | figuration Panel  |                       |
| -+ Incoming                                              |                   |                 |              |         | Con    | ingulation Faller |                       |
| -+ WAN to DMZ                                            |                   |                 |              |         |        |                   |                       |
| -+ LAN to DMZ                                            |                   |                 |              |         |        |                   |                       |
| -+ DMZ to WAN                                            |                   |                 |              |         |        |                   |                       |
| -+ DMZ to LAN                                            |                   |                 |              |         |        |                   |                       |
| - + LAN to LAN                                           | Menu Panel        |                 |              |         |        |                   |                       |
| -+ DMZ to DMZ                                            |                   |                 |              |         |        |                   |                       |
| Anomaly Flow IP                                          |                   |                 |              |         |        |                   |                       |
| R Advanced                                               |                   |                 |              |         |        |                   |                       |
| Monitoring                                               |                   |                 |              |         |        |                   |                       |
|                                                          |                   |                 |              |         |        |                   |                       |

Figure 4. The CS-2001 User Interface

|      | For your reference, you may configure your management address based on the available subnet ranges below. |
|------|----------------------------------------------------------------------------------------------------|
|      | 10.0.0.0 ~ 10.255.255.255                                                                                 |
| Note | 172.16.0.0 ~ 172.31.255.255                                                                               |
|      | 192.168.0.0 ~ 192.168.255.255                                                                             |
|      |                                                                                                    |

**Step 4.** If it's the first time you've logged into the management interface, an install wizard will appear to guide you through setting some of the basic settings required. System > Configuration > Installation Wizard

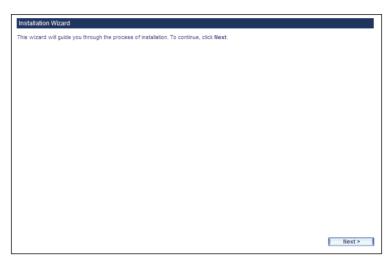

Figure5. The Install Wizard

Setp 5. Select the language for the user interface and the default character encoding.

| Se | elect the default system language and character encoding. Click Next when done.                    |
|----|----------------------------------------------------------------------------------------------------|
|    | Default System Language :                                                                          |
|    | The selected language will be applied to the system interface.                                     |
|    | System Language : English 💌                                                                        |
| •  | Default Character Encoding :                                                                       |
|    | Emails with unspecified character encoding will be processed with the selected character encoding. |
|    | Warning: Character encoding mismatch will result in garbled emails.                                |
|    | Character Encoding : 繁體中交(Big-5) 🗸 🗸                                                               |

Figure6. Selecting the Language and Default Character Encoding

Important Any data saved on the interface will be saved as the selected default character encoding if the device is unable to recognize the encoding.

- **Step 6.** The LAN interface address must reflect your network environment. The defualt LAN interface is set to 192.168.1.x/24. However, if the LAN interface was changed to 172.16.0.1 (subnet mask: 255.255.255.0), the IT administrator must configure each PC in the subnet using an available IP address from this subnet.
- **Setting:** Select Port1 (LAN1).
- Interface: Select LAN.
- **LAN Interface Mode:** Select NAT / Routing Mode.
- Fill in the **IP Address** and **Netmask** fields.

| onfigure the interfa | ace settings for physical c | onnections respectively. Click Next v | vhen done. |  |
|----------------------|-----------------------------|---------------------------------------|------------|--|
| ysical Connection    | Port1 V                     |                                       |            |  |
| ysical connection    |                             | Interface Settings                    |            |  |
|                      |                             |                                       |            |  |
|                      |                             |                                       |            |  |
|                      | O Disabled O LAN            | I 🔍 WAN 🔍 DMZ                         |            |  |
|                      |                             | NAT Routing                           | Help       |  |
|                      |                             | NAT Routing                           | neip       |  |
|                      |                             |                                       |            |  |
|                      |                             | 192.168.1.1                           |            |  |
|                      |                             | 255.255.255.0                         |            |  |
|                      |                             | 00:90:0B:14:5D:B8                     |            |  |
|                      |                             |                                       |            |  |
|                      |                             | Auto-configuration 💌                  |            |  |
|                      |                             |                                       |            |  |
|                      |                             | 0                                     |            |  |
|                      |                             |                                       |            |  |
| Access by / via :    |                             |                                       |            |  |
| Help                 | 🗹 Ping                      | 🗹 НТТР                                | HTTPS      |  |

Figure7. Interface Settings

**Step 7.** Configure the WAN Interface (please refer to your ISP for the settings).

- Setting: Select Port2 (WAN1)
- Interface: Select WAN
- **Connection Mode:** Select the required mode
- Configure the remaining settings.

| nysical Connection :      | Port1 🗸                                        |                                    |
|---------------------------|------------------------------------------------|------------------------------------|
|                           |                                                | Interface Settings                 |
|                           |                                                |                                    |
|                           | 🔵 Disabled 🔍 LAN 🧿 WAN                         | • Фиz                              |
|                           | <ul> <li>Static IP Address ( Leased</li> </ul> |                                    |
|                           | <ul> <li>Dynamic IP Address ( Cabl</li> </ul>  |                                    |
|                           | O PPPoE (ADSL Dial-Up Use                      |                                    |
| IPv4 Settings             |                                                |                                    |
|                           |                                                | 210.66.155.84                      |
|                           |                                                | 255.255.255.224                    |
|                           |                                                | 210.66.155.94                      |
|                           |                                                | 00:30:4F:14:5D:B8                  |
|                           |                                                |                                    |
|                           |                                                | Auto-configuration 💌               |
|                           |                                                |                                    |
|                           |                                                |                                    |
|                           |                                                |                                    |
|                           |                                                |                                    |
|                           |                                                | 0 Kbps (1 - 512000)                |
|                           |                                                | 0 Kbps (1-512000)                  |
|                           |                                                |                                    |
| Help                      |                                                | ICMP V                             |
|                           |                                                | 8.8.8                              |
|                           |                                                | 5 second(s) (0-99,0: no detection) |
|                           | Auto-configuration V                           |                                    |
| Help                      |                                                |                                    |
| Access by / via :<br>Help | Ping                                           | И НТТР ИТТРS                       |
|                           |                                                |                                    |
|                           |                                                | < Back Next >                      |

Figure 8. The WAN Settings

-

**Step 8.** Tick the **Synchronize to an NTP Server** box to ensure the system is provided with the accurate time.

| System time : Tue,Dec 7 18:03:11 2010                                                                                   |   |
|----------------------------------------------------------------------------------------------------|---|
| Step3 : Synchronization Settings                                                                                        |   |
| To ensure the reliability of recorded data, configure the time zone and synchronization settings. Click Next when done. |   |
| Time Zone Setting :                                                                                                    |   |
| The hours offset from GMT: 0 v hours Assist Me                                                                          |   |
| Synchronization Settings :                                                                                              |   |
| Synchronize to an NTP server                                                                                            |   |
| Observe daylight-saving time from Jan 💙 / 1 💙 To Jan 💙 / 1 💙                                                            |   |
| Server IP or Hostname Assist Me                                                                                         |   |
| Update Interval: 0 minutes (0 – 99999, 0: updated when system reboot)                                                   |   |
|                                                                                                    |   |
|                                                                                                    |   |
|                                                                                                    |   |
|                                                                                                    |   |
|                                                                                                    |   |
| < Back Next                                                                                                    | > |

Figure 9. Time Settings

#### Step 9. Enable Outgoing.

| Step4 : Default Policy Settings                                                     |               |
|-------------------------------------------------------------------------------------|---------------|
| Select your desired policy types to create required policies. Click Next when done. |               |
| ✓ Outgoing                                                                          |               |
|                                                                                     |               |
| WAN to DMZ                                                                          |               |
| LAN to DMZ                                                                          |               |
| DMZ to WAN                                                                          |               |
| DMZ to LAN                                                                          |               |
| LAN to LAN                                                                          |               |
| DMZ to DMZ                                                                          |               |
|                                                                                     |               |
|                                                                                     |               |
|                                                                                     |               |
|                                                                                     |               |
|                                                                                     |               |
|                                                                                     |               |
|                                                                                     |               |
|                                                                                     |               |
|                                                                                     | < Back Next > |

Figure 10. Enabling an Outgoing Policy

- Go to Policy > Outgoing and configure as below:
- Source Address: Select Inside\_Any
- Destination Address: Select Outside\_Any
- Service: Select ANY

|            |             |         |          |           |                     | 1 <u>Go</u> |
|------------|-------------|---------|----------|-----------|---------------------|-------------|
| Source     | Destination | Service | Action   | Options   | Configuration       | Priorit     |
| Inside Any | Outside Any | Any     | <b>V</b> |           | Modify Remove Pause | 1 🗸         |
|            |             |         |          |           |                     | 1 <u>Go</u> |
|            |             |         |          | New Fater |                     |             |
|            |             |         |          | New Entry |                     |             |

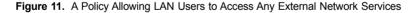

Finally, configure all LAN PC addresses within the same domain as the LAN interface address, which is also the default gateway address for the LAN. Or, simply by using the DHCP to enable LAN PCs to obtain IP addresses, users may have Internet access right after configuring DHCP. To configure any network policies, please go to Policy Object and Policy.

Step 10. Provide the following CS-2001 interface information to LAN users.

| Port | Name  | Forwarding Mode | IP Address / Netmask         |
|------|-------|-----------------|------------------------------|
| 1    | LAN1  | NAT             | 192.168.10.1 / 255.255.255.0 |
|      | Port2 |                 | 0.0.0.0 / 0.0.0.0            |
|      | WAN2  | Static IP       | 61.62.236.15 / 255.255.255.0 |
|      | Port4 |                 | 0.0.0.0 / 0.0.0.0            |
|      |       |                 |                              |

Figure 12. Settings Confirmation

Step 11. Settings complete.

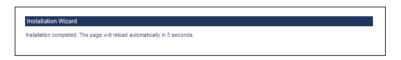

Figure 13. Installation Wizard Completed

This page is intentionally left blank

This page is intentionally left blank